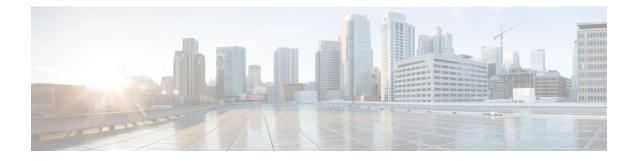

# **Private Shared Key**

- Information About Private Preshared Key, on page 1
- Configuring a PSK in a WLAN (CLI), on page 2
- Configuring a PSK in a WLAN (GUI), on page 3
- Applying a Policy Profile to a WLAN (GUI), on page 4
- Applying a Policy Profile to a WLAN (CLI), on page 4
- Verifying a Private PSK, on page 4

# **Information About Private Preshared Key**

With the advent of Internet of Things (IoT), the number of devices that connect to the internet has increased multifold. Not all of these devices support the 802.1x supplicant and need an alternate mechanism to connect to the internet. One of the security mechanisms, WPA-PSK, could be considered as an alternative. With the current configuration, the PSK is the same for all the clients that connect to the same WLAN. In certain deployments, such as educational institutions, this results in the key being shared to unauthorized users leading to security breach. This necessitates the need to provision unique PSKs for different clients on a large scale.

Identity PSKs are unique PSKs created for individuals or groups of users on the same SSID. No complex configuration is required for the clients. It provides the same simplicity of PSK, making it ideal for IoT, Bring your own device (BYOD), and guest deployments. The default password for PSK SSID is *password*.

Identity PSKs are supported on most devices, in which 802.1X is not, enabling stronger security for IoT. It is possible to easily revoke access, for a single device or individual without affecting everyone else. Thousands of keys can easily be managed and distributed through the AAA server.

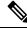

Note

Special characters, such as '<' and '>' are not supported in SSID Preshared key.

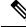

**Note** PSK supports whitespace in passwords (before or after or in-between) within double quotes only; single quotes for whitespaces are not supported.

### **IPSK Solution**

During client authentication, the AAA server authorizes the client MAC address and sends the passphrase (if configured) as part of the Cisco-AV pair list. The Embedded Wireless Controller receives this as part of the RADIUS response and processes this further for the computation of PSKs.

When a client sends an association request to the SSID broadcast by the corresponding access point, the Embedded Wireless Controller forms the RADIUS request packet with the particular mac address of the client and relays to the RADIUS server.

The RADIUS server performs the authentication and checks whether the client is allowed or not and sends either ACCESS-ACCEPT or ACCESS-REJECT as response to the WLC.

To support Identity PSKs, in addition to sending the authentication response, the authentication server also provides the AV pair passphrase for this specific client. This is used for the computation of the PMK.

The RADIUS server might also provide additional parameters, such as username, VLAN, Quality of Service (QoS), and so on, in the response, that is specific to this client. For multiple devices owned by a single user, the passphrase can remain the same.

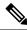

Note

When the PSK length is less than 15 characters in Federal Information Processing Standard (FIPS), the controller allows the WLAN configuration but displays the following error message on the console:

"AP is allowed to join but corresponding WLAN will not be pushed to the access point"

## Configuring a PSK in a WLAN (CLI)

Follow the procedure given below to configure a PSK in a WLAN:

### Before you begin

- Security should be configured for a pre-shared key (PSK) in a WLAN.
- If there is no override from the AAA server, the value on the corresponding WLAN is considered for authentication.
- In Federal Information Processing Standard (FIPS) and common criteria mode, ensure that the PSK WLAN has a minimum of 15 ASCII characters, else APs won't join the controller.

#### Procedure

|        | Command or Action                       | Purpose                           |
|--------|-----------------------------------------|-----------------------------------|
| Step 1 | configure terminal                      | Enters global configuration mode. |
|        | Example:                                |                                   |
|        | Device# configure terminal              |                                   |
| Step 2 | wlan wlan-name wlan-id ssid             | Configures the WLAN and SSID.     |
|        | Example:                                |                                   |
|        | Device(config)# wlan test-profile 4 abc |                                   |

|        | Command or Action                                           | Purpose                              |  |
|--------|-------------------------------------------------------------|--------------------------------------|--|
| Step 3 | no security wpa akm dot1x                                   | Disables security AKM for dot1x.     |  |
|        | Example:                                                    |                                      |  |
|        | Device(config-wlan)# no security wpa akm dot1x              |                                      |  |
| Step 4 | security wpa akm psk                                        | Configures the security type PSK.    |  |
|        | Example:                                                    |                                      |  |
|        | Device(config-wlan)# security wpa akm<br>psk                |                                      |  |
| Step 5 | security wpa akm psk set-key ascii/hex key                  | Configures the PSK authenticated key |  |
|        | Example:                                                    | management (AKM) shared key.         |  |
|        | Device(config-wlan)# security wpa akm<br>psk set-key asci 0 |                                      |  |
| Step 6 | security wpa akm psk                                        | Configures PSK support.              |  |
|        | Example:                                                    |                                      |  |
|        | Device(config-wlan)# security wpa akm<br>psk                |                                      |  |
| Step 7 | mac-filtering auth-list-name                                | Specifies MAC filtering in a WLAN.   |  |
|        | Example:                                                    |                                      |  |
|        | Device(config-wlan) # mac-filtering test1                   |                                      |  |

# Configuring a PSK in a WLAN (GUI)

### Procedure

| Step 1 | Choose Configuration > Tags & Profiles > WLANs.                                                                                                    |
|--------|----------------------------------------------------------------------------------------------------|
| Step 2 | On the Wireless Networks page, click Security tab.                                                                                                    |
| Step 3 | In the Layer 2 window that is displayed, go to the WPA Parameters section.                                                                                          |
| Step 4 | From the Auth Key Mgmt drop-down, select the PSK format and type.                                                                                                   |
| Step 5 | Enter the Pre-Shared Key in hexadecimal characters.                                                                                                    |
|        | • If you selected the PSK format as HEX, the key length must be exactly 64 characters.                                                                              |
|        | • If you selected the PSK format as ASCII, the key length must be in the range of 8-63 characters.                                                                  |
|        | Note that once you have configured the key, these details are not visible even if you click on the eye icon next to the preshared key box, due to security reasons. |
| Step 6 | Click Save & Apply to Device.                                                                                                    |

# Applying a Policy Profile to a WLAN (GUI)

### Procedure

| Step 1 | Choose Configuration > Tags & Profiles > Tags.                                               |
|--------|----------------------------------------------------------------------------------------------|
| Step 2 | On the Manage Tags page, click Policy tab.                                                   |
| Step 3 | Click Add to view the Add Policy Tag window.                                                 |
| Step 4 | Enter a name and description for the policy tag.                                             |
| Step 5 | Click Add to map WLAN and policy.                                                            |
| Step 6 | Choose the WLAN profile to map with the appropriate policy profile, and click the tick icon. |
| Step 7 | Click Save & Apply to Device.                                                                |

# Applying a Policy Profile to a WLAN (CLI)

Follow the procedure given below to a apply policy profile to a WLAN:

### Procedure

|        | Command or Action                                             | Purpose                                                                               |  |  |
|--------|---------------------------------------------------------------|---------------------------------------------------------------------------------------|--|--|
| Step 1 | configure terminal                                            | Enters global configuration mode.                                                     |  |  |
|        | Example:                                                      |                                                                                       |  |  |
|        | Device# configure terminal                                    |                                                                                       |  |  |
| Step 2 | wireless profile policy policy-profile-name                   | Configures the default policy profile.                                                |  |  |
|        | Example:                                                      |                                                                                       |  |  |
|        | <pre>Device(config)# wireless profile policy policy-iot</pre> |                                                                                       |  |  |
| Step 3 | aaa-override                                                  | Configures AAA override to apply policies                                             |  |  |
|        | Example:                                                      | coming from the AAA server or ISE the Cisco<br>Identify Services Engine (ISE) server. |  |  |
|        | Device(config-wireless-policy)#<br>aaa-override               | identity Scivices Englie (ISE) server.                                                |  |  |

### **Verifying a Private PSK**

Use the following show commands to verify the configuration of a WLAN and a client:

```
Device# show wlan id 2
```

WLAN Profile Name : test\_ppsk

| Identifier                                    | • | 2                          |
|-----------------------------------------------|---|----------------------------|
| Network Name (SSID)                           |   | -<br>test ppsk             |
| Status                                        |   | Enabled                    |
| Broadcast SSID                                | : | Enabled                    |
| Universal AP Admin                            | : | Disabled                   |
| Max Associated Clients per WLAN               | : | 0                          |
| Max Associated Clients per AP per WLAN        | : | 0                          |
| Max Associated Clients per AP Radio per WLAN  | : | 0                          |
| Number of Active Clients                      | : | 0                          |
| Exclusionlist Timeout                         | : | 60                         |
| CHD per WLAN                                  |   | Enabled                    |
| Interface                                     |   | default                    |
| Multicast Interface                           |   | Unconfigured               |
| WMM                                           |   | Allowed                    |
| WifiDirect                                    | : | Invalid                    |
| Channel Scan Defer Priority:                  |   | 4                          |
| Priority (default)                            |   | 4                          |
| Priority (default)                            |   | 5<br>6                     |
| Priority (default)<br>Scan Defer Time (msecs) |   | 100                        |
| Media Stream Multicast-direct                 |   | Disabled                   |
| CCX - Aironetle Support                       |   | Enabled                    |
| CCX - Diagnostics Channel Capability          |   | Disabled                   |
| Peer-to-Peer Blocking Action                  |   | Disabled                   |
| Radio Policy                                  |   | All                        |
| DTIM period for 802.11a radio                 |   | 1                          |
| DTIM period for 802.11b radio                 |   | 1                          |
| Local EAP Authentication                      |   | Disabled                   |
| Mac Filter Authorization list name            |   | test1                      |
| Accounting list name                          | : | Disabled                   |
| 802.1x authentication list name               | : | Disabled                   |
| Security                                      |   |                            |
| 802.11 Authentication                         | : | Open System                |
| Static WEP Keys                               | : | Disabled                   |
| 802.1X                                        |   | Disabled                   |
| Wi-Fi Protected Access (WPA/WPA2)             |   | Enabled                    |
| WPA (SSN IE)                                  |   | Disabled                   |
| WPA2 (RSN IE)                                 |   | Enabled                    |
| TKIP Cipher                                   |   | Disabled                   |
| AES Cipher                                    | : | Enabled                    |
| Auth Key Management                           |   | D' h ] l                   |
| 802.1x                                        |   | Disabled<br><b>Enabled</b> |
| <b>PSK</b><br>CCKM                            |   | Disabled                   |
| FT dot1x                                      |   | Disabled                   |
| FT PSK                                        |   | Disabled                   |
| PMF dot1x                                     |   | Disabled                   |
| PMF PSK                                       |   | Disabled                   |
| CCKM TSF Tolerance                            |   | 1000                       |
| FT Support                                    | : | Disabled                   |
| FT Reassociation Timeout                      | : | 20                         |
| FT Over-The-DS mode                           | : | Enabled                    |
| PMF Support                                   | : | Disabled                   |
| PMF Association Comeback Timeout              | : | 1                          |
| PMF SA Query Time                             | : | 200                        |
| Web Based Authentication                      |   | Disabled                   |
| Conditional Web Redirect                      |   | Disabled                   |
| Splash-Page Web Redirect                      |   | Disabled                   |
| Webauth On-mac-filter Failure                 |   | Disabled                   |
| Webauth Authentication List Name              |   | Disabled                   |
| Webauth Parameter Map                         |   | Disabled                   |
| Tkip MIC Countermeasure Hold-down Timer       |   | 60<br>Disabled             |
| Call Snooping                                 | : | Disabled                   |

| Passive Client             | : | Disabled |
|----------------------------|---|----------|
| Non Cisco WGB              | : | Disabled |
| Band Select                | : | Disabled |
| Load Balancing             | : | Disabled |
| Multicast Buffer           | : | Disabled |
| Multicast Buffer Size      | : | 0        |
| IP Source Guard            | : | Disabled |
| Assisted-Roaming           |   |          |
| Neighbor List              | : | Disabled |
| Prediction List            | : | Disabled |
| Dual Band Support          | : | Disabled |
| IEEE 802.11v parameters    |   |          |
| Directed Multicast Service | : | Disabled |
| BSS Max Idle               | : | Disabled |
| Protected Mode             | : | Disabled |
| Traffic Filtering Service  | : | Disabled |
| BSS Transition             | : | Enabled  |
| Disassociation Imminent    | : | Disabled |
| Optimised Roaming Timer    | : | 40       |
| Timer                      | : | 200      |
| WNM Sleep Mode             | : | Disabled |
| 802.11ac MU-MIMO           | : | Disabled |
|                            |   |          |

Device# show wireless client mac-address a886.adb2.05f9 detail

Client MAC Address : a886.adb2.05f9 Client IPv4 Address : 9.9.58.246 Client Username : A8-86-AD-B2-05-F9 AP MAC Address : c025.5c55.e400 AP Name: saurabh-3600 AP slot : 1 Client State : Associated Policy Profile : default-policy-profile Flex Profile : default-flex-profile Wireless LAN Id : 6 Wireless LAN Name: SSS PPSK BSSID : c025.5c55.e40f Connected For : 280 seconds Protocol : 802.11n - 5 GHz Channel : 60 Client IIF-ID : 0xa0000001 Association Id : 1 Authentication Algorithm : Open System Client CCX version : No CCX support Session Timeout : 320 sec (Remaining time: 40 sec) Input Policy Name : Input Policy State : None Input Policy Source : None Output Policy Name : Output Policy State : None Output Policy Source : None WMM Support : Enabled U-APSD Support : Enabled U-APSD value : 0 APSD ACs : BK, BE, VI, VO Fastlane Support : Disabled Power Save : OFF Current Rate : m22 Supported Rates : 9.0,18.0,36.0,48.0,54.0 Mobility: Move Count : 0 Mobility Role : Local Mobility Roam Type : None

```
Mobility Complete Timestamp : 09/27/2017 16:32:25 IST
Policy Manager State: Run
NPU Fast Fast Notified : No
Last Policy Manager State : IP Learn Complete
Client Entry Create Time : 280 seconds
Policy Type : WPA2
Encryption Cipher : CCMP (AES)
Authentication Key Management : PSK
AAA override passphrase: Yes
Management Frame Protection : No
Protected Management Frame - 802.11w : No
EAP Type : Not Applicable
VLAN : 58
Access VLAN : 58
Anchor VLAN : 0
WFD capable : No
Manged WFD capable : No
Cross Connection capable : No
Support Concurrent Operation : No
Session Manager:
                  : capwap 90000005
 Interface
                  : 0x9000<u>0</u>005
  IIF ID
                 : Apple-Device
: 0x000001
  Device Type
  Protocol Map
                 : TRUE
 Authorized
  Session timeout : 320
  Common Session ID: 1F380909000005DC30088EA
  Acct Session ID : 0x0000000
  Auth Method Status List
       Method : MAB
                               : TERMINATE
                SM State
                Authen Status : Success
  Local Policies:
        Service Template : wlan_svc_default-policy-profile (priority 254)
                Absolute-Timer : 320
                VT.AN
                                 : 58
  Server Policies:
  Resultant Policies:
                                 : 58
                VLAN
                Absolute-Timer
                               : 320
Client Capabilities
  CF Pollable : Not implemented
  CF Poll Request : Not implemented
  Short Preamble : Not implemented
  PBCC : Not implemented
  Channel Agility : Not implemented
  Listen Interval : 0
Fast BSS Transition Details :
  Reassociation Timeout : 0
11v BSS Transition : Not implemented
FlexConnect Data Switching : Local
FlexConnect Dhcp Status : Local
FlexConnect Authentication : Central
FlexConnect Central Association : No
Client Statistics:
  Number of Bytes Received : 59795
  Number of Bytes Sent : 21404
  Number of Packets Received : 518
 Number of Packets Sent : 274
  Number of EAP Id Request Msg Timeouts :
  Number of EAP Request Msg Timeouts :
  Number of EAP Key Msg Timeouts :
  Number of Policy Errors : 0
  Radio Signal Strength Indicator : -32 dBm
```

I

Signal to Noise Ratio : 58 dB Fabric status : Disabled